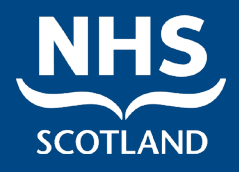

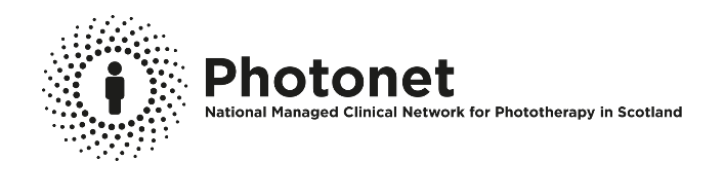

**Photonet National Managed Clinical Network for Phototherapy & Photochemotherapy in Scotland**

Photosys User Guide

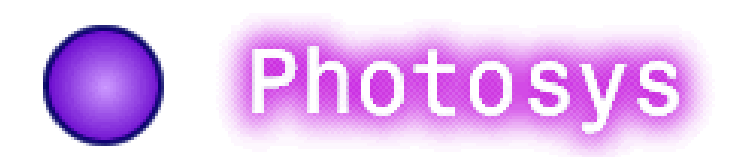

**Mhairi Gallacher, Programme Manager**

Review: December 2025 NSD610-008.15 V3 Page **1** of **23**

# **Summary of Changes – December 2021**

# **Please now use Microsoft Edge when accessing Photosys**

#### **Health Boards and Location Names**

Location names have been updated with the correct Health Board aligned to them. The table below highlights Health Boards which are impacted by this. Users and patients have been allocated to the correct health board area.

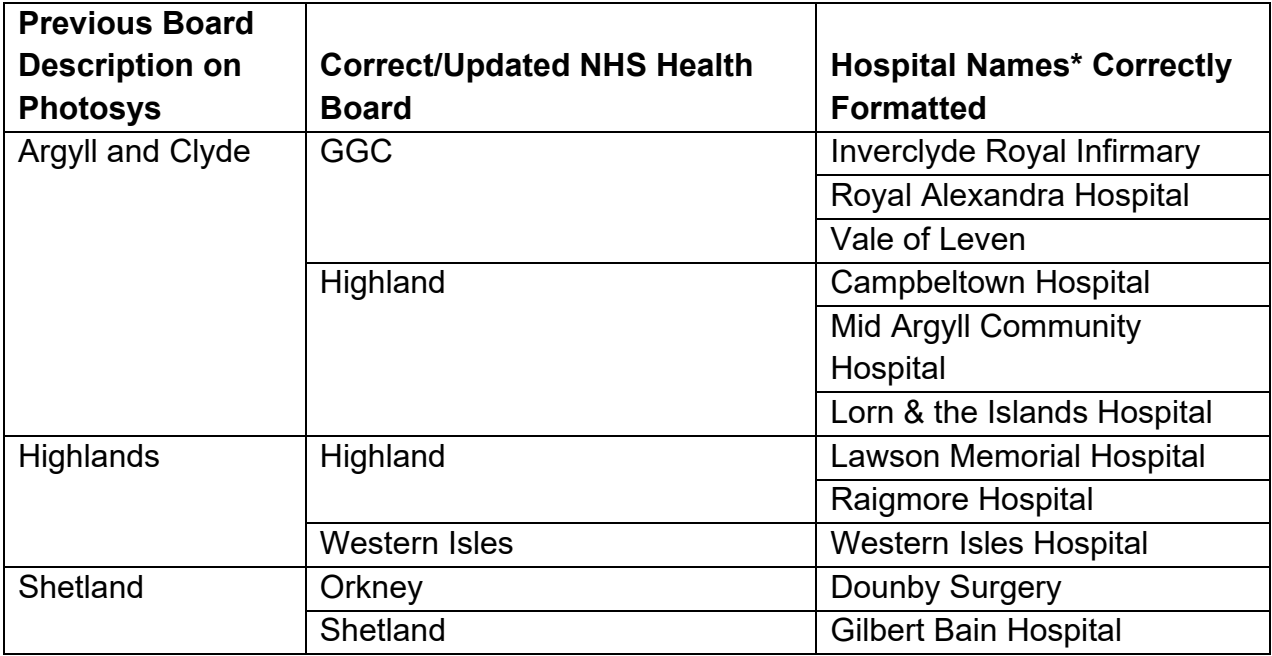

*\*Other Hospitals have had updates to names but will still be recognisable, e.g. "Dundee" is now "Ninewells"*

#### *Recent changes are highlighted in red text throughout the document and include:*

#### **Removal of Health Board Restrictions**

As a user you are now able to see your patient's full treatment history regardless of where they were previously treated in Scotland. If a patient is new to your health board area but was treated elsewhere in Scotland they will be located by the search function and you will be able to add a new course of treatment to their record.

Due to the removal of these restrictions, users should ensure that the "centre referred to" in the registration update page *MUST* be the same as the "location" in the encounters details page (when entering a new course of treatment). (See Page 13)

A health board dropdown has been added to the Registration and Update Pages. **Please ensure the correct Health Board has been chosen.** (See Page 11)

To identify where treatments have taken place, a "Location" column has been added to the treatment summary sheet (See Page 12)

#### **Changes to New Treatment Summary Pages (see page 12):**

- Ability to Capture an **appropriate delay in treatment**. A new tick box has been added under 'finish date' called 'Appropriate delay in treatment' with free text underneath entitled 'reason for delay in treatment'.
- Painful Erythema. This has been amended to read "Painful Erythema (grade 3 or 4 only)".
- "Face Shield" is now a mandatory field.
- "Topical Therapies" now mandatory to add Yes or No. If Yes, there is a free text section to add details of topicals therapies used.
- **ALL** fields within a treatment record can now be amended if required.

#### **Skin Cancer Review (pages 17-19)**

The skin cancer review section has been updated to better identify if and when patients have been offered and attended skin review.

There is also a new area within Photosys to identify (tag) patients who should be recalled for skin review who may not currently be captured through the annual audit lists made available to centres. Clinicians should consider tagging patients thought "at risk", for example prior ciclosporin, personal history of skin cancer.

There is also the function to highlight patients who have been identified for skin review who should no longer be recalled - either at their own or at their clinician's request.

# **CONTENTS**

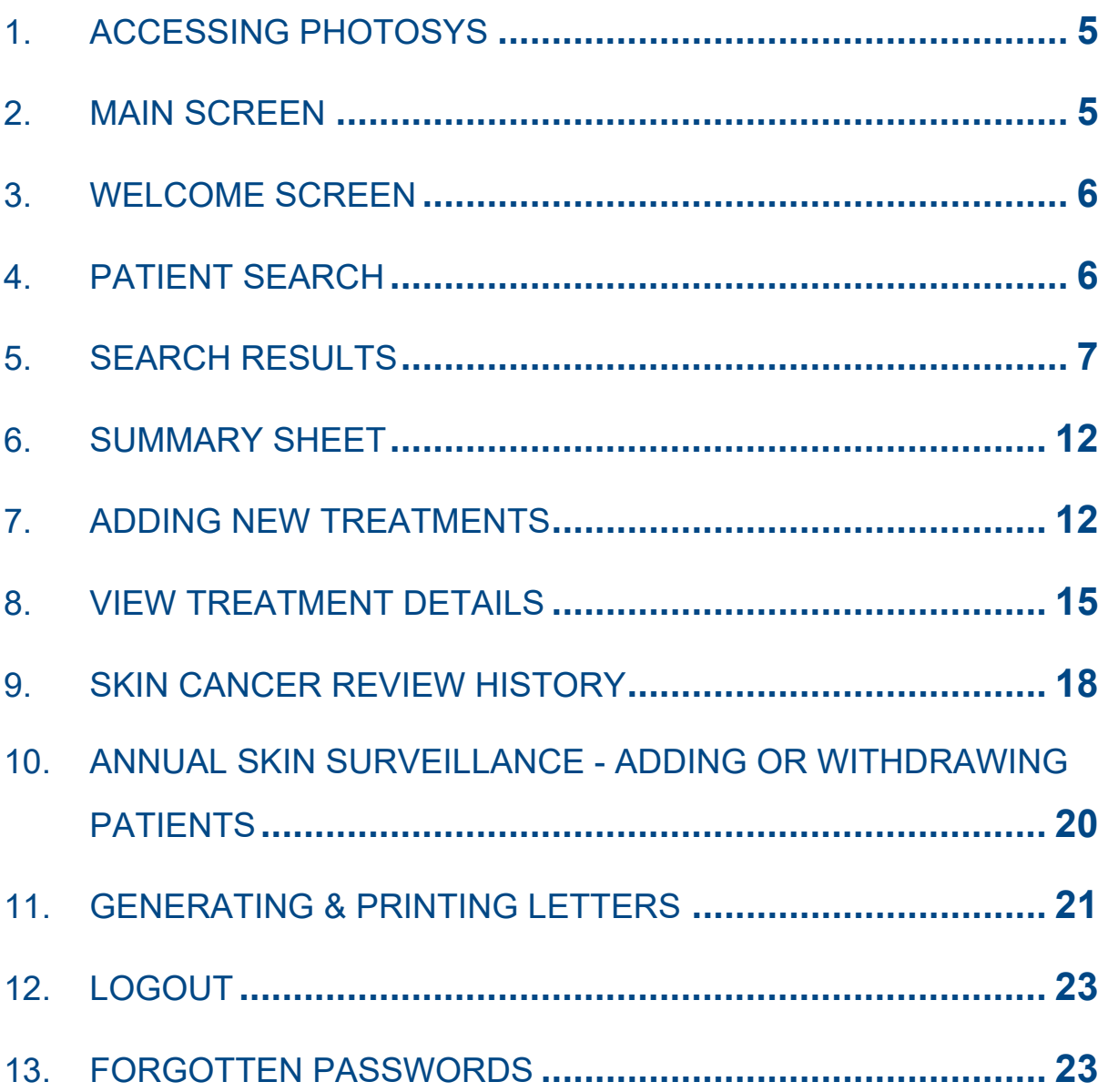

# <span id="page-4-0"></span>**1. ACCESSING PHOTOSYS**

A username and password is required to access the site. This can be requested by emailing [NSS.photonet@nhs.scot.](mailto:NSS.photonet@nhs.scot)

The link to the system is available on Photonet website [\(www.photonet.scot.nhs.uk\)](http://www.photonet.scot.nhs.uk/), Professionals tab, press the button on left hand side:  $\left[\begin{array}{cc} \bullet & \bullet \\ \bullet & \bullet \end{array}\right]$  which will take you to Photosys page:

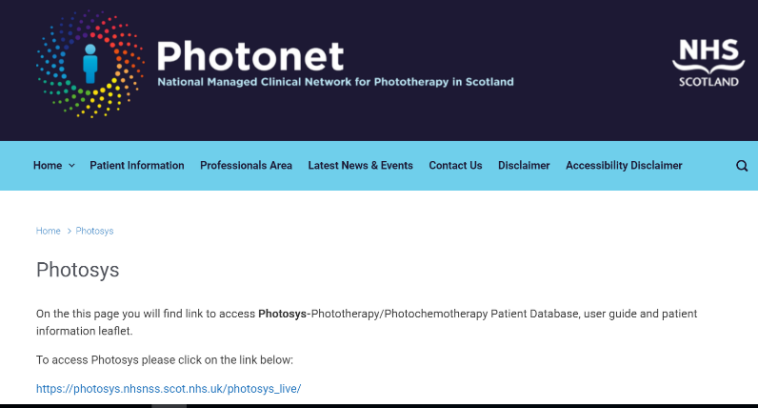

### <span id="page-4-1"></span>**2. MAIN SCREEN**

• Login by clicking **'Please login'** on the menu at the left hand side of the screen or by clicking on the '**Photosys'** icon.

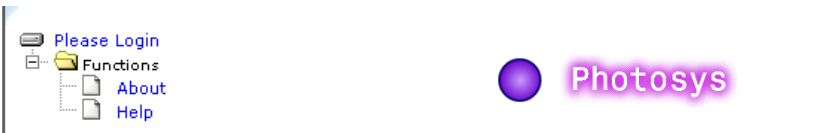

• You will then be taken to a login screen, where you will be asked for your Name, Password and Group. Unless you work for National Services Scotland please select '**NHS Health Board'** as your group. Once you have entered the relevant information, click on '**submit'**.

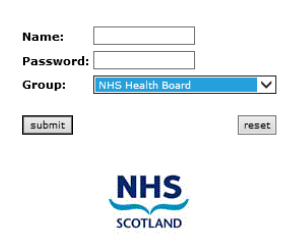

**Once you have entered Photosys, please do not use the Back/Forward buttons on your browser. Doing so may result in you being thrown out of the system!**

### <span id="page-5-0"></span>**3. WELCOME SCREEN**

- You will be taken to the **'Photosys Welcome Screen'** where you are presented with two options:
	- o Patient Search
	- o Search

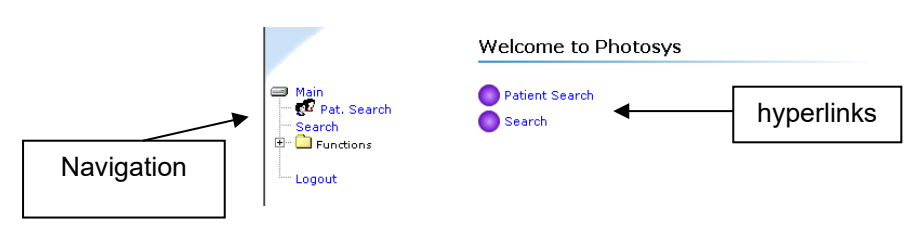

• Select an option from the two hyperlinks or from the navigation menu at the left hand side of the screen. The Navigation Menu will be visible at all times and can be accessed to perform a variety of the tasks outlined throughout this guide.

### <span id="page-5-1"></span>**4. PATIENT SEARCH**

• When you choose the '**Patient Search'** option the following screen will be displayed. To navigate through the fields on the screen, simply click the mouse in the field you wish to enter the information, or alternatively you can use the **TAB** key on your keyboard.

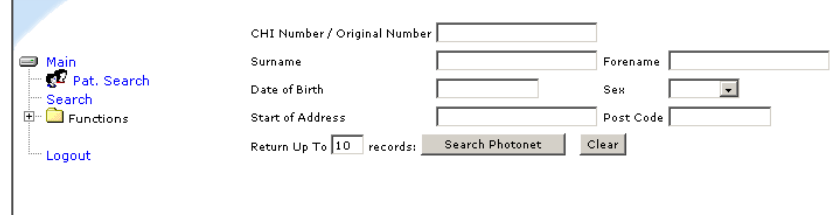

- Enter search criteria in the boxes provided you can search on each or a combination of the following categories – CHI Number/Original Number, Surname, Forename, Date of Birth, Sex, Start of Address, PostCode. **The CHI number should be used as the main search criteria.**
- Please note that if a patient is new to your health board area but were previously treated elsewhere in Scotland they will now be located by the search function and you will be able to add a new course of treatment to their record.

• If you make a mistake, click on '**Clear'** to clear search criteria and begin a new search, otherwise click on '**Search Photonet'** to begin searching patient records.

### <span id="page-6-0"></span>**5. SEARCH RESULTS**

• Photosys will perform a search within the Photonet Database for all patients registered on the system across Scotland. If your search shows that the patient is **not** registered on the system, you will be given the option of Registering a New Patient.

#### **a. REGISTERING A NEW PATIENT**

• To register a new patient, click on the link shown below.

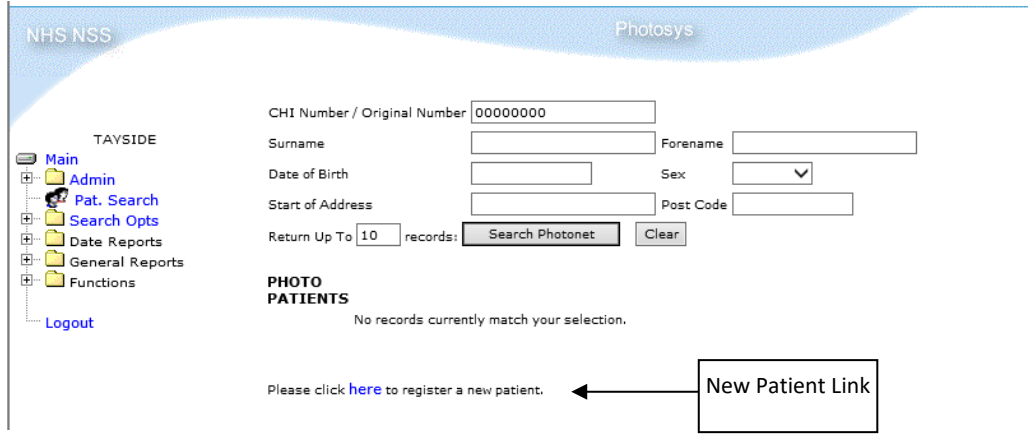

#### **PLEASE NOTE THAT PHOTOSYS HAS CHI LINKAGE AND THE REQUIREMENTS TO ADD A NEW PATIENT TO THE SYSTEM ARE NOTED BELOW:**

• You will be taken to a screen similar to the one shown below, where you will be required to input details for the new patient. Certain fields will be mandatory and are as follows:- Surname, Forename, DOB, Gender, Valid CHI No (e.g. dd/mm/yy/\*\*\*\*).

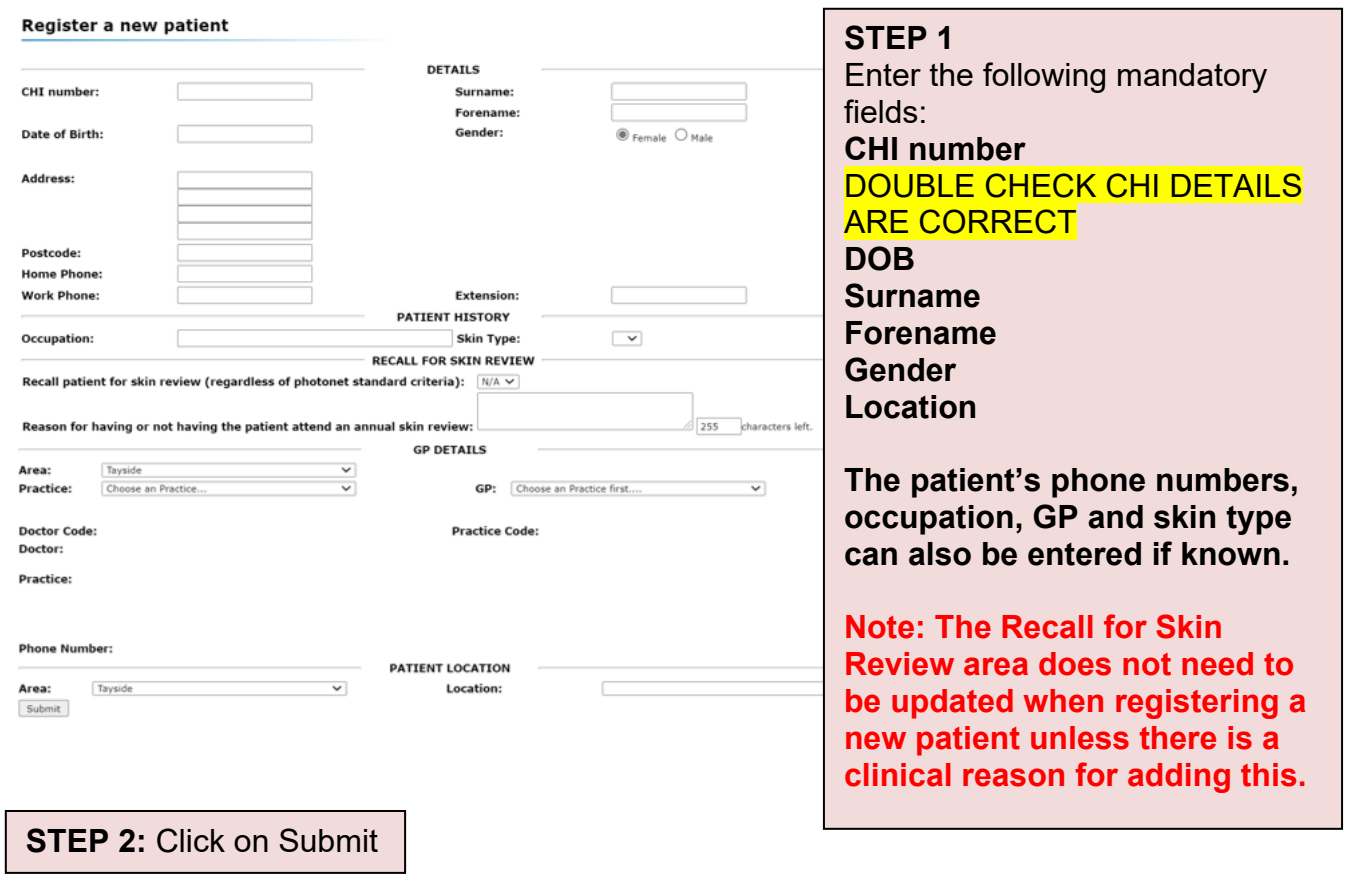

**Please Note: CHI LINKAGE: The remaining core demographic information will be updated through CHI linkage. This does not happen immediately and can take up to 5 minutes to be updated.**

If you enter an invalid CHI Number, you will be presented with the following information box:

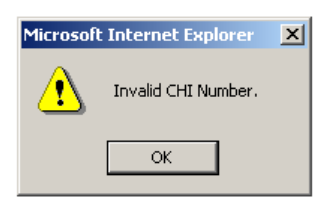

- If the details you have entered are incorrect, click on '**Reset'** to clear the form.
- When you have entered all the details click on '**Submit'**.
- Once you have submitted the information, you will be presented with the following Registration Form for the new patient. You should complete the form by selecting the relevant options from the drop down lists.

**Please Note**: The system has been updated to incorporate a link between *Diagnosis* and *Treatment*. This means that you **must** enter a Diagnosis, which will be shown when you later add a new treatment. If you do not enter a Diagnosis you will receive the following dialog box: -

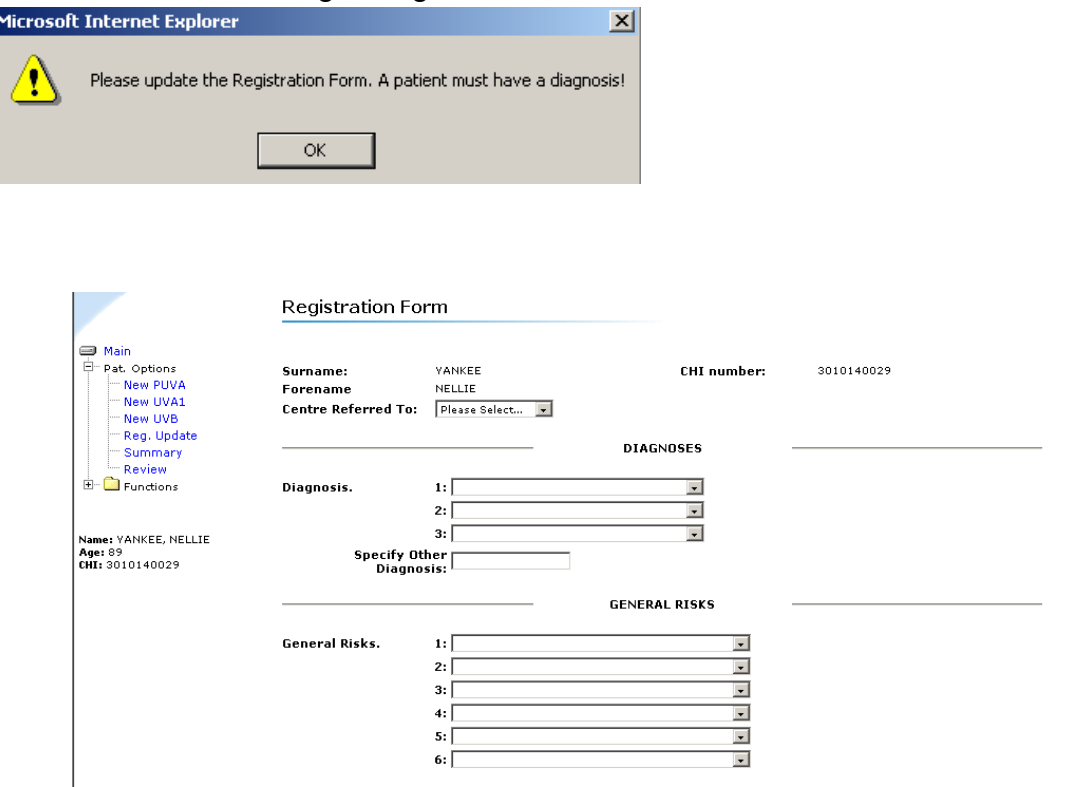

- If the details you have entered are incorrect, click on '**Reset'** to clear the form.
- When you have entered all the details click on '**Submit'**.

**Please Note: CHI LINKAGE: Please check that the patient's core demographic information has been correctly added by checking the patient record once all the course of treatment has been entered.**

### **b. EXISTING PATIENTS**

• If your search shows that the patient **is** registered on the system, the matching results will be displayed (similar to the screen below)

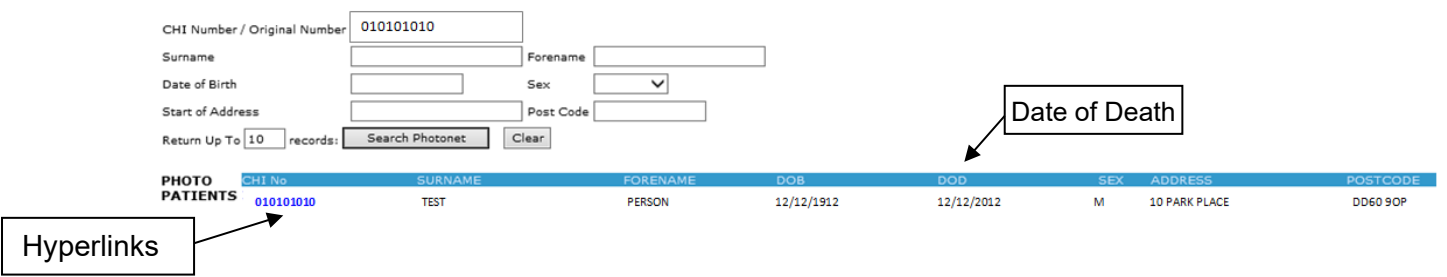

- The list of Matching Results contains details such as CHI Number, Surname, Forename, DOB, Address and Postcode. **Date of Death** is listed in the results line – this is a recent addition to Photosys.
- If the list of Matching Results contains the name of the patient you are looking for – click on the CHI number hyperlink to view more information (as shown below).
- If the list of Matching Results does **not** contain the name of the patient you are looking for try different search criteria or increasing the number of records returned.
- When you click on the CHI number hyperlink to continue, the following screen, showing the full details for the patient you have selected, will be displayed.

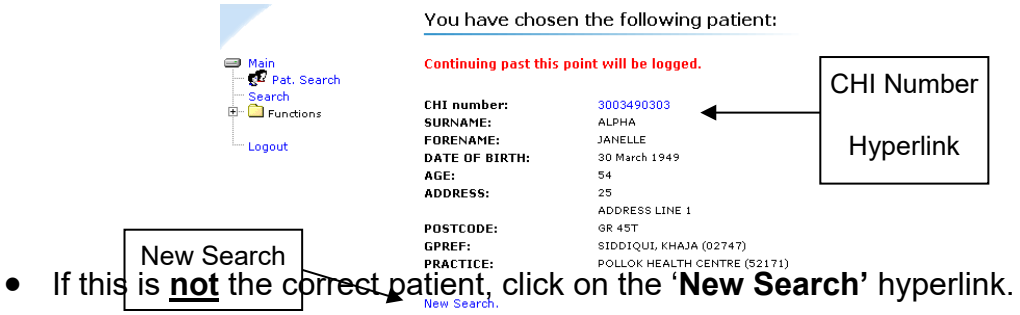

• If the correct patient details are displayed, click on the **'CHI number'** hyperlink to continue. You will notice that once you have selected a patient from the search, more options will appear on the main menu (illustrated below).

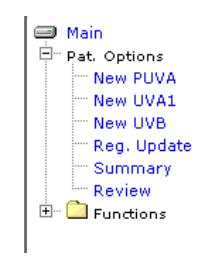

- Once you have clicked on the Patient CHI Number, a Registration Update Form (as opposed to the Registration Form that is displayed for a new patient) will be displayed, similar to the one below, where patient details can be viewed or updated.
- You will also notice that the Main Menu at the left hand side has expanded to reveal further options. These hyperlinks can be used to perform tasks such as adding new treatments, viewing summary information and adding review details (See section Add New Treatments, for details).

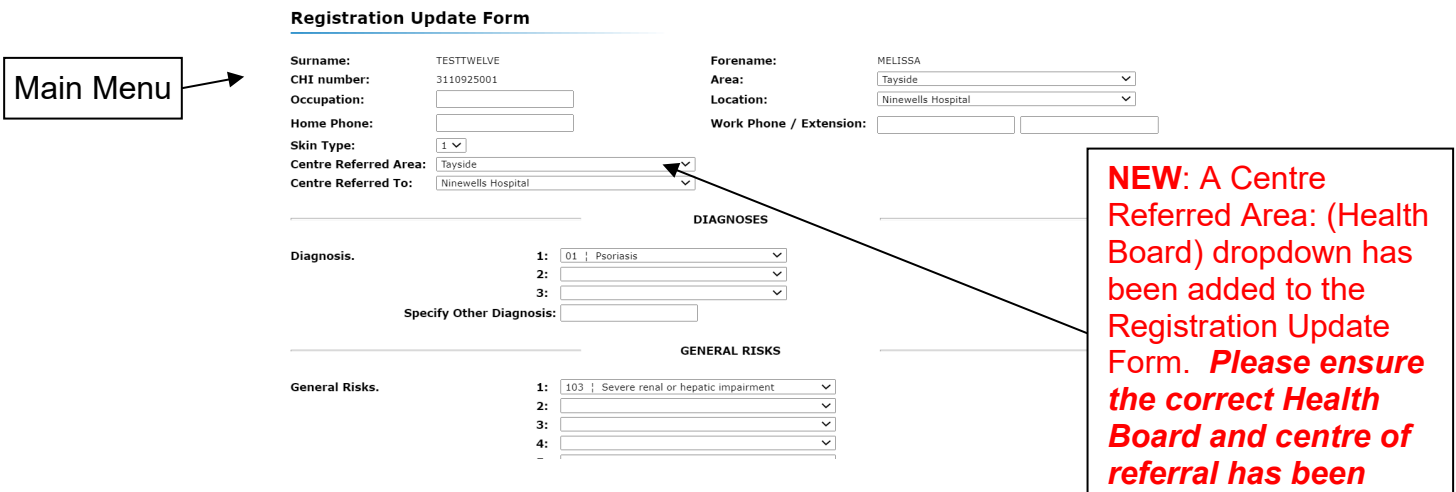

- Enter the relevant information in the fields.
- If the details you have entered are incorrect, click on '**Reset'** to clear the form.
- When you have entered all the details click on '**Submit'**.

*l d*

### <span id="page-11-0"></span>**6. SUMMARY SHEET**

• When you click on '**Submit'** for both new and existing patients, a Summary Sheet will be displayed (similar to the screen shown below).

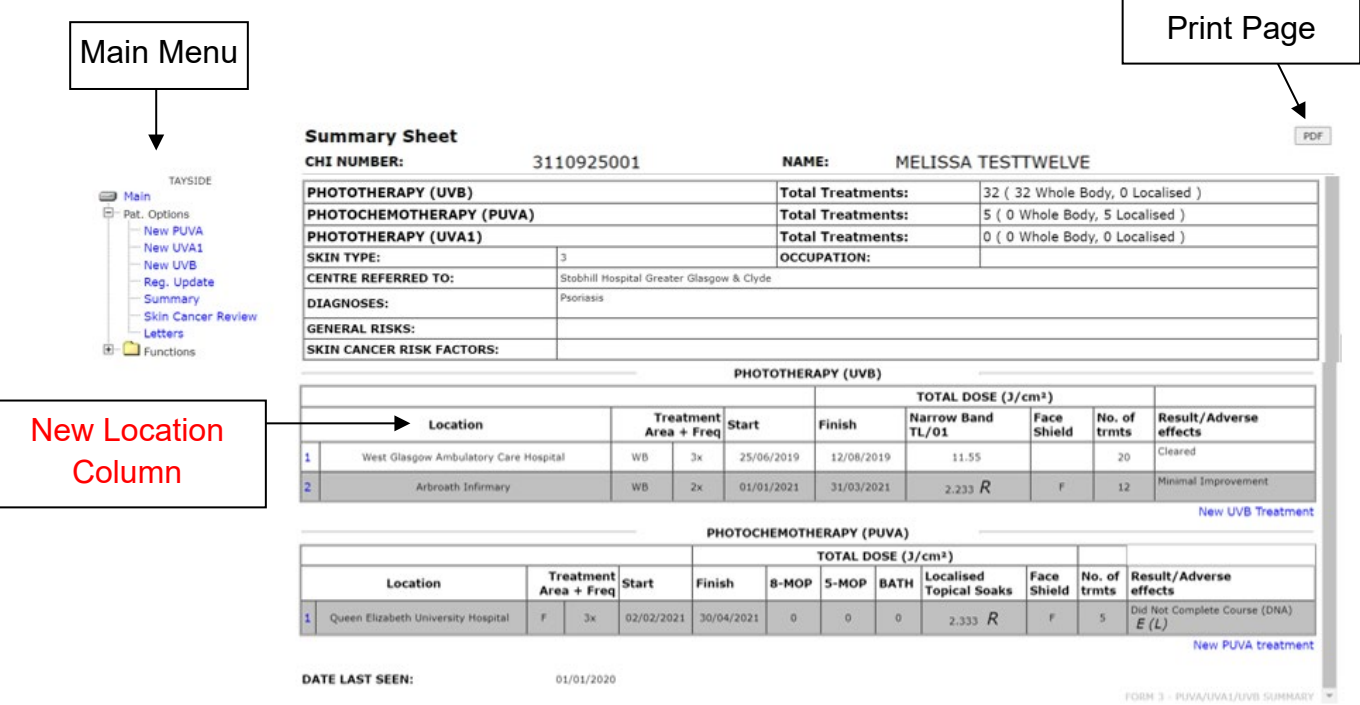

- To print a copy of the Summary Sheet, click on the '**PDF'** button at the top of the screen.
- Remember you can return to previous screens by clicking on the relevant link on the Main Menu (as illustrated above).

### <span id="page-11-1"></span>**7. ADDING NEW TREATMENTS**

- From the **'Patient Options'** section within the main menu, you have the option of adding new treatments e.g.
	- o New PUVA
	- o New UVA1
	- o New UVB
- To add a new treatment, click on one of the hyperlinks from the menu at the left hand side of the screen. For example to add a New UVB, click on the hyperlink and you will be presented with the following screen: -

#### Recent changes are highlighted in Red Text Below:

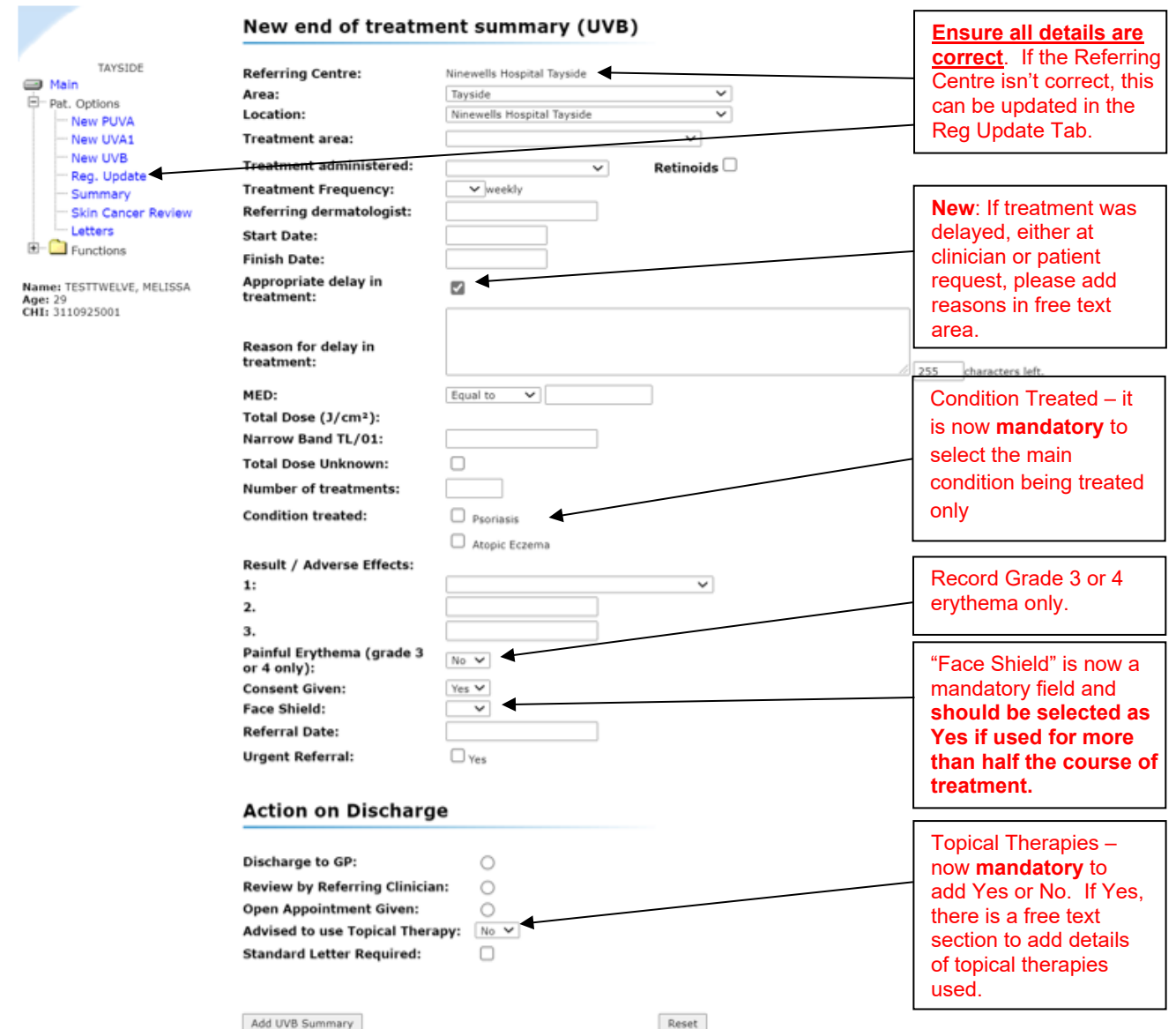

• Complete the form by filling in the relevant fields and if you make a mistake and wish to clear the form, simply click on '**Reset'**.

**Please Note**: - The 'Condition Treated' fields are picked up from the Diagnosis that you enter on the Registration Form.

• If you are satisfied with the information entered, click on **'Add PUVA Summary'**. The following screen will be shown and you should click "**ok**" to confirm your entry, otherwise click "**cancel**".

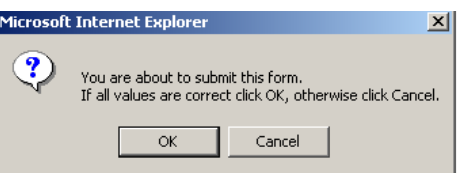

•Follow the same procedure for adding New UVA1, New PUVA.

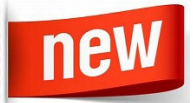

•**Please note:** if a patient has **had more than one area of the body** treated at the same time, for example, the PUVA whole-body and PUVA hands, then **only the whole-body** details should be entered.

We can add 'hands also' in the free text field after the outcome field in this treatment course. This will ensure it is highlighted in the Summary sheet.

**Do not enter the details for the hands as another treatment course** as this will result in a doubling up of the data.

### **a. ADD NEW TREATMENTS (SUMMARY SHEET)**

• As well as adding new treatments from the main menu, you can add new treatments from the Summary Sheet by clicking on the blue hyperlink at the end of each summary. This will take you to the Add New Treatments screen as illustrated in Section 8 – Add New Treatments.

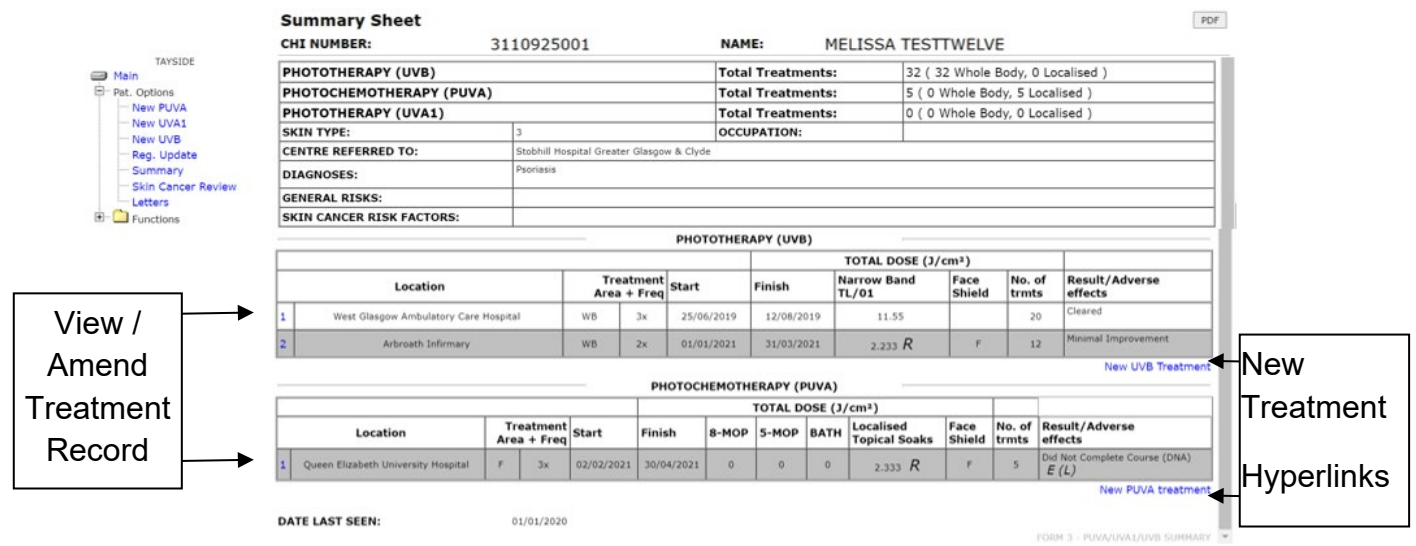

### <span id="page-14-0"></span>**8. VIEW TREATMENT DETAILS**

- To view the complete record for each treatment area, click on the relevant number at the left hand side of the Summary Sheet (illustrated above).
- Once you have clicked on any of the numbers illustrated at the top of the previous screen, you will be taken to a screen similar to the one shown below.

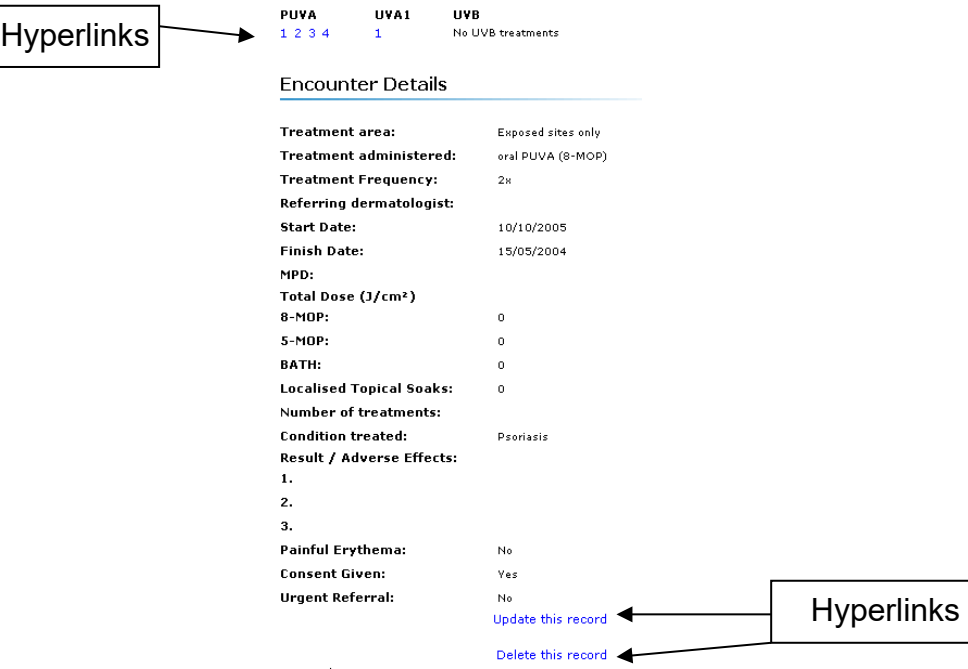

### **a. VIEW / AMEND RECORDS**

• To view the complete record for each encounter, click on the relevant number at the top of the screen. You will see that each of the treatments are listed e.g. PUVA, UVA1, UVB.

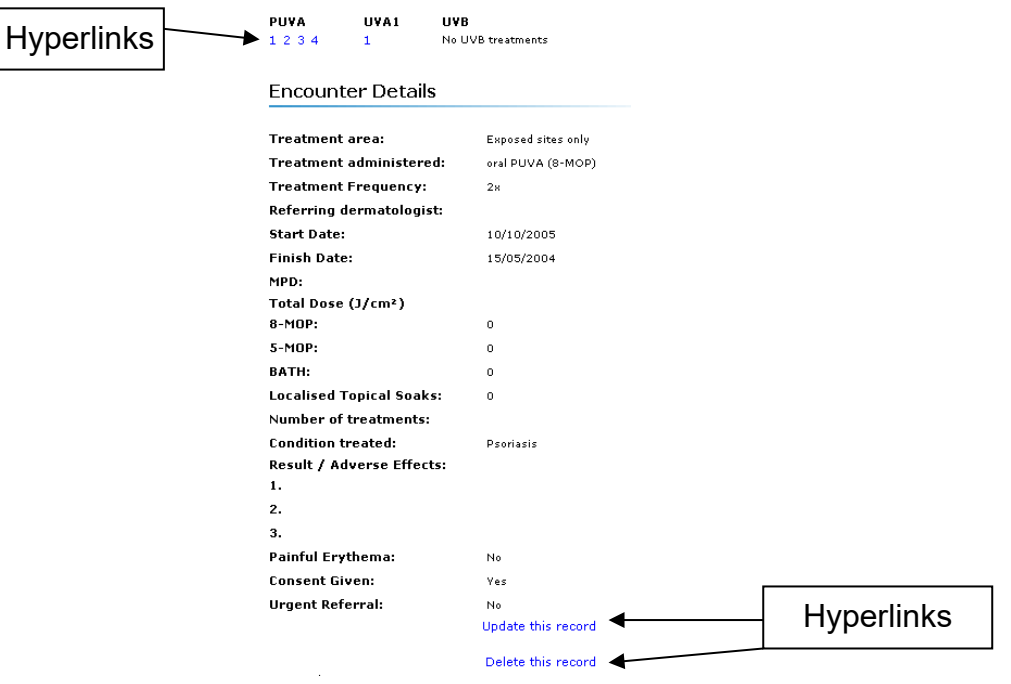

- Each of these records can be amended by clicking on the hyperlinks situated at the bottom of the screen.
- To return to any of the previous screens, click on the menu at the left hand side of the screen (as shown below).

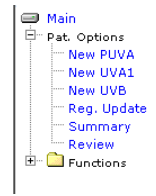

• Once the **'Update this record'** hyperlink has been activated you will be taken to a screen similar to the one shown below where you can amend the details. If you wish to clear the form at any time, click on the '**Reset'** button and your new entries will be erased. Otherwise, amend the relevant fields within the form and click on the 'Update Details' button.

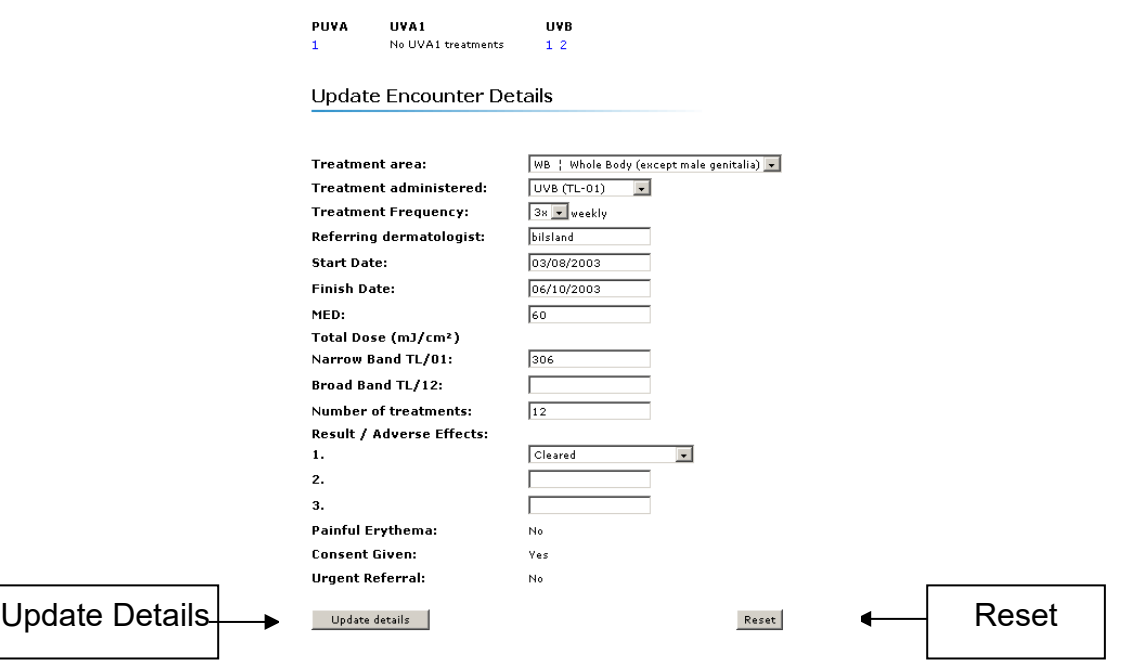

### **b. DELETE RECORDS**

• If you choose to delete the record and click on the '**Delete'** button, you will be presented with a confirmation screen similar to the one below.

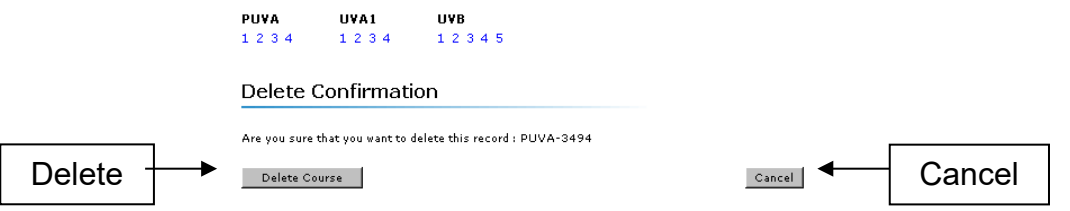

• You will be asked if you are sure you want to delete the selected record. If yes, click on the '**Delete Course'** button, otherwise click the '**Cancel'** button and you will be returned to the previous screen.

## <span id="page-17-0"></span>**9. SKIN CANCER REVIEW HISTORY**

**Please note the way skin review data is entered has been updated.**

• To review the history for a patient, click on the '**Skin Cancer Review'** hyperlink on the menu at the left hand side of the screen and you will be taken to a screen similar to the one below.

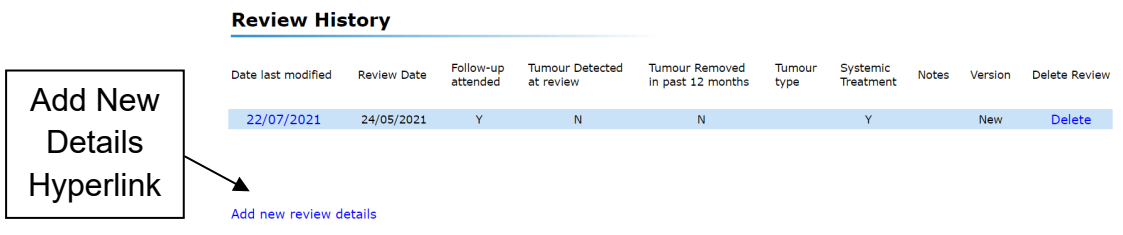

### **a. ADD REVIEW DETAILS**

• You will see that there is an option to Add New Review Details. To do this, click on the '**Add new Review details'** hyperlink and another screen will be shown as below.

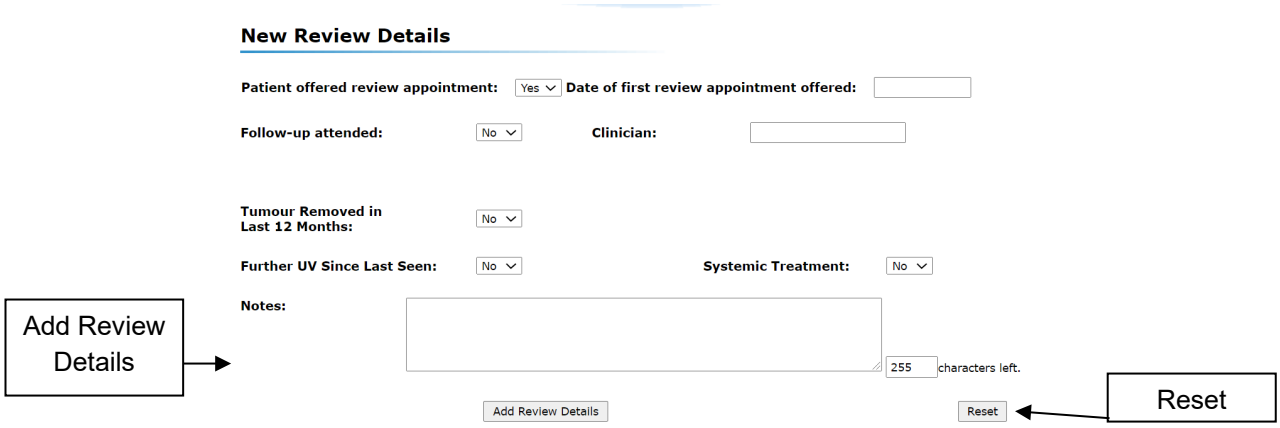

• If a tumour has been removed in the Last 12 Month, chose Yes and another section will be shown as below:

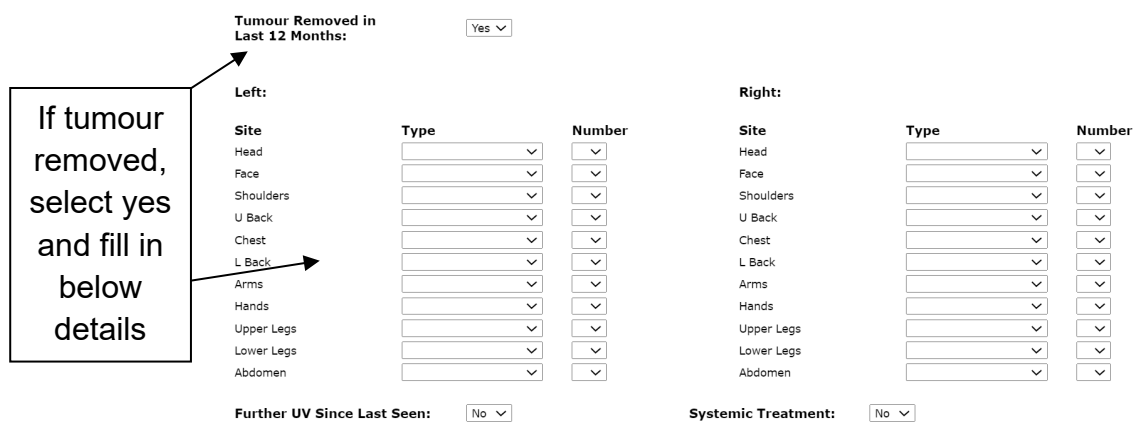

• If a review is deemed unnecessary, follow these steps:

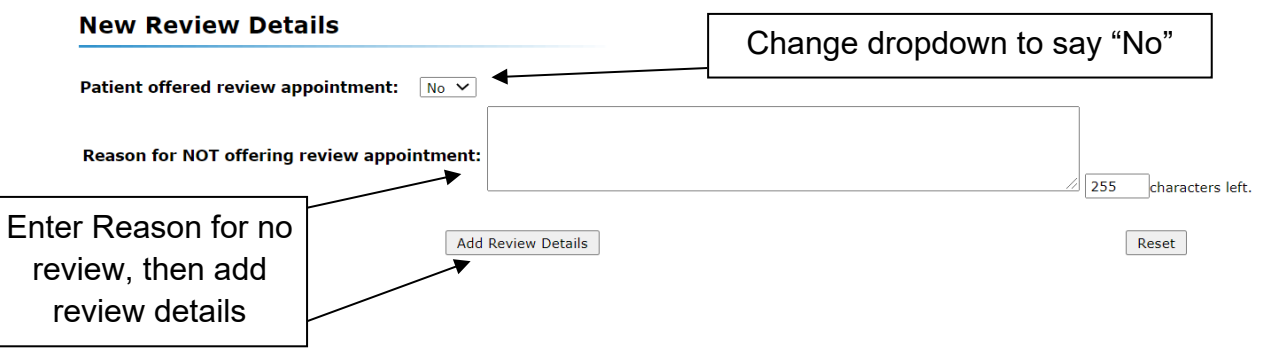

• As before, fill out the form and click on '**Add Review details'.** Click on **'Reset'** at any time to clear the form.

### <span id="page-19-0"></span>**10. ANNUAL SKIN SURVEILLANCE - ADDING OR WITHDRAWING PATIENTS**

Identify (tag) patients who should be recalled for skin review who may not currently be captured through the skin audit lists distributed annually to centres. There is also the function to highlight patients who have been identified for skin review who should no longer be recalled either at their own or at their clinician's request.

• To add or withdraw a patient, click on the 'Update Information' hyperlink when searching for a patient record:

#### You have chosen the following patient:

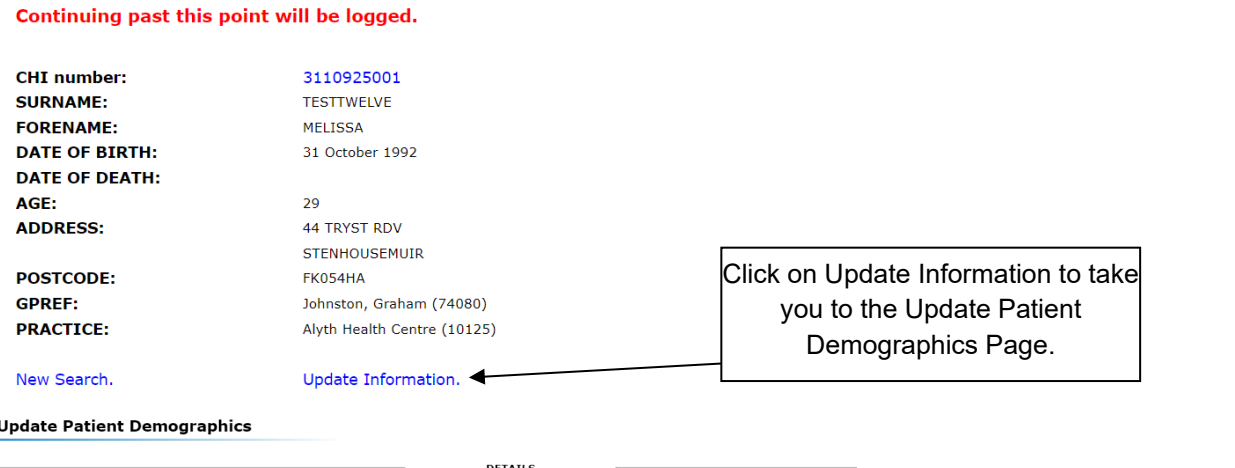

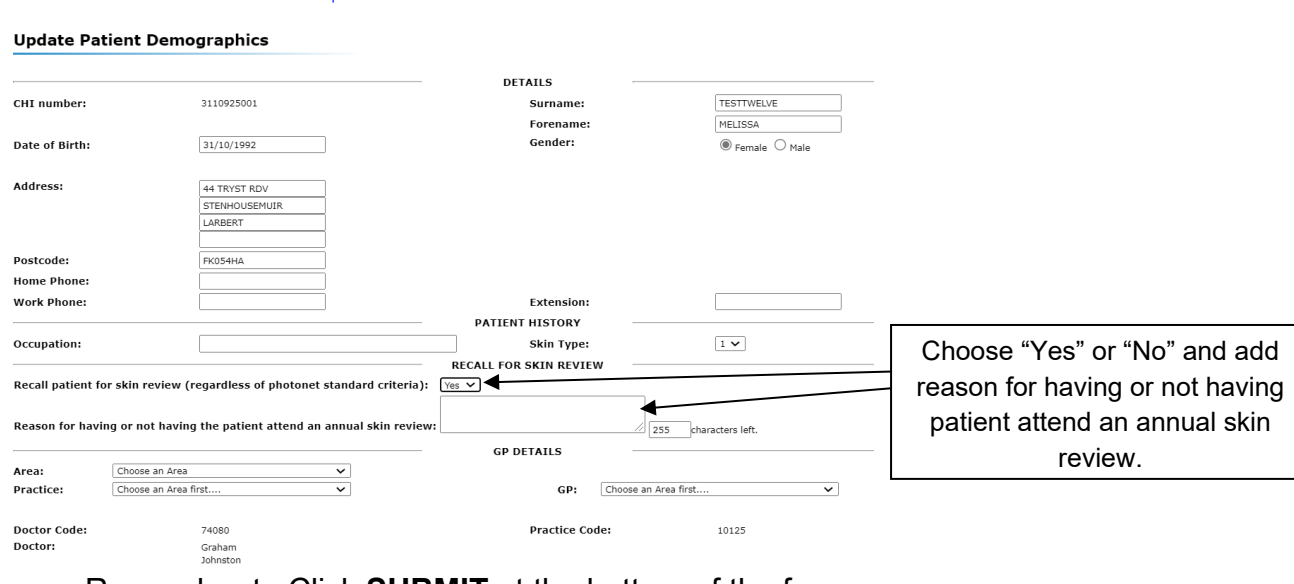

• Remember to Click **SUBMIT** at the bottom of the form.

# <span id="page-20-0"></span>**11. GENERATING & PRINTING LETTERS**

Discharge letters can be requested when entering a course of treatment. To do this, check the '**Standard Letter Required'** button prior to choosing the Add UVB Summary.

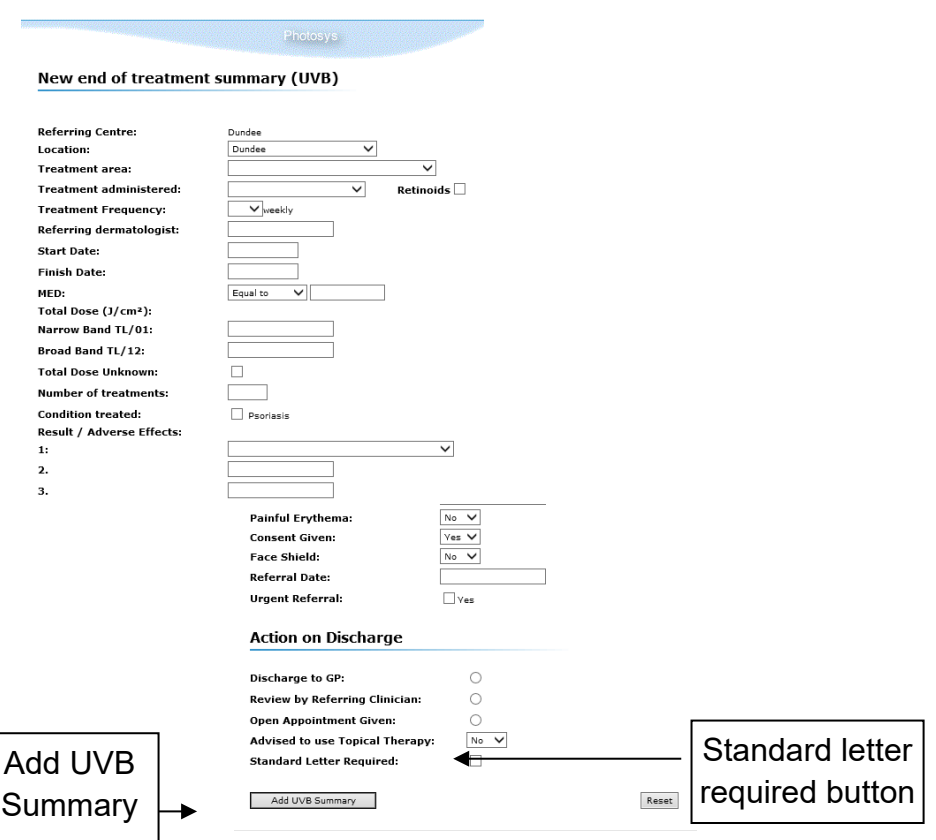

You will be taken to a screen similar to the one below. The letter can be amended as required prior to clicking the "Save" button.

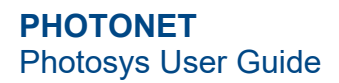

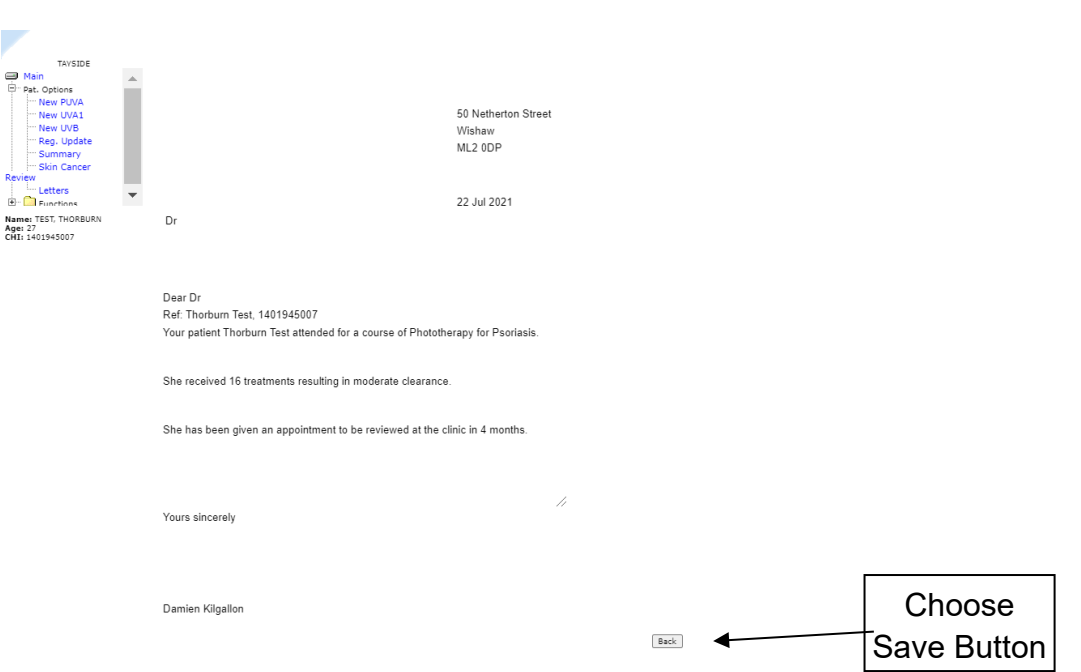

You will then be taken back to the Summary Page where you can view and print the letter by choosing "Letters" from the menu at the left hand side of the screen.

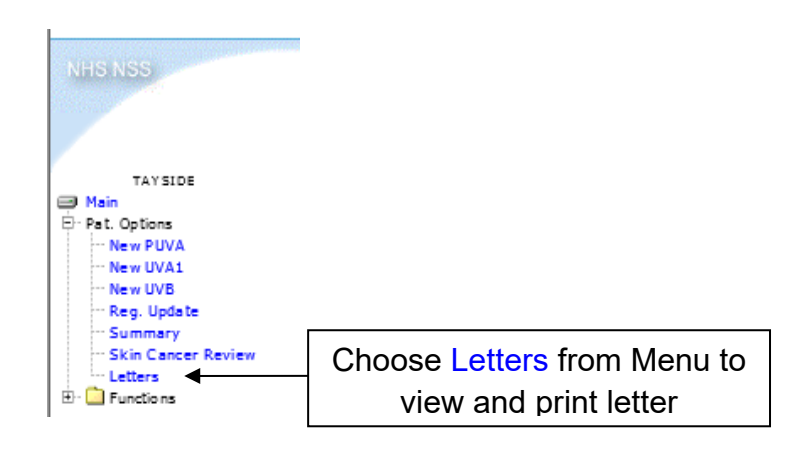

You will be taken to a screen similar to the one below.

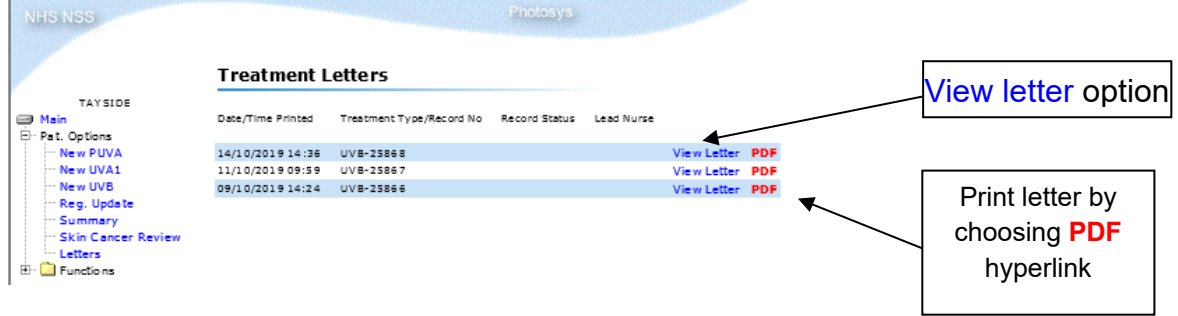

# <span id="page-22-0"></span>**12. LOGOUT**

To logout from the system, click on the 'Logout' hyperlink situated on the menu at the left hand side of the screen.

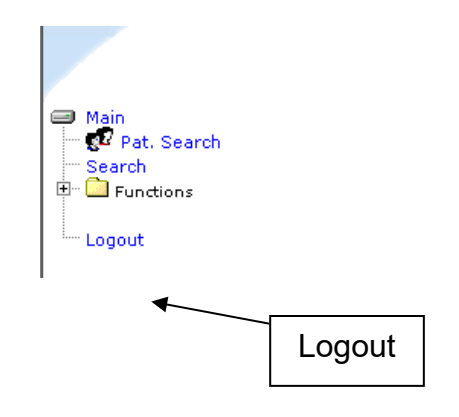

### <span id="page-22-1"></span>**13. FORGOTTEN PASSWORDS**

If you have forgotten your Photosys password, please use the following link to reset it: [Photosys password reset link.](https://dis.nhsnss.scot.nhs.uk/dis/resetUserPassword.do)

Should you have further issues, please contact NHS NSS Helpdesk directly on: [nss.csd@nhs.scot](mailto:nss.csd@nhs.scot) or 0131 275 7777.